# **MRV fees payment steps on "payonline.met.edu"**

## STEP<sub>1</sub>

Visit MET Website "www.met.edu "  $\rightarrow$  Click "Fee Payment" option from Quick links.

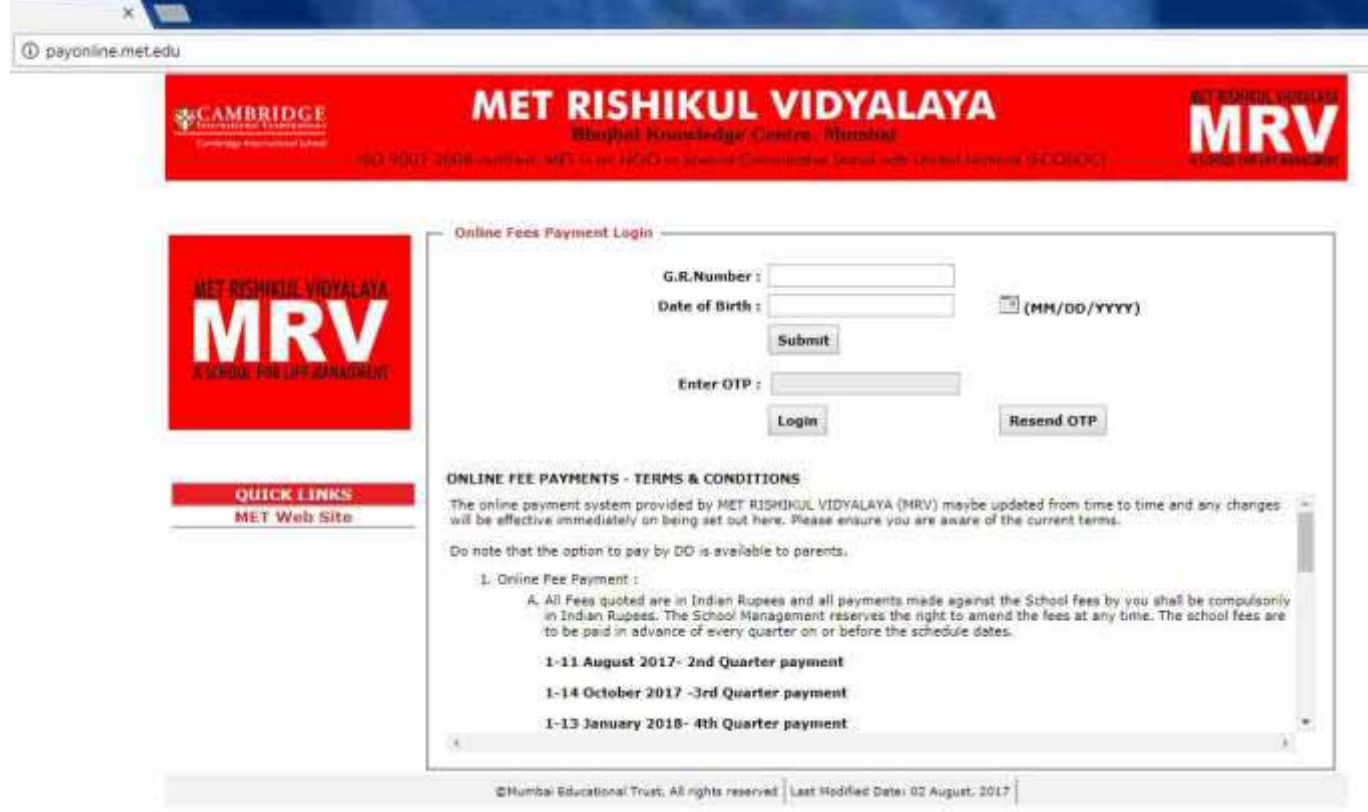

Enter G.R. Number and Date of Birth of Student → Click on Submit→ System will verify the details and **will send the OTP on the registered mobile number (Preferably Mother's Mobile)→ Enter OTP → Click on Login button to get into the system.** 

**Note: If OPT is not received click on Resend OTP to get the fresh OTP.** 

#### STEP 2

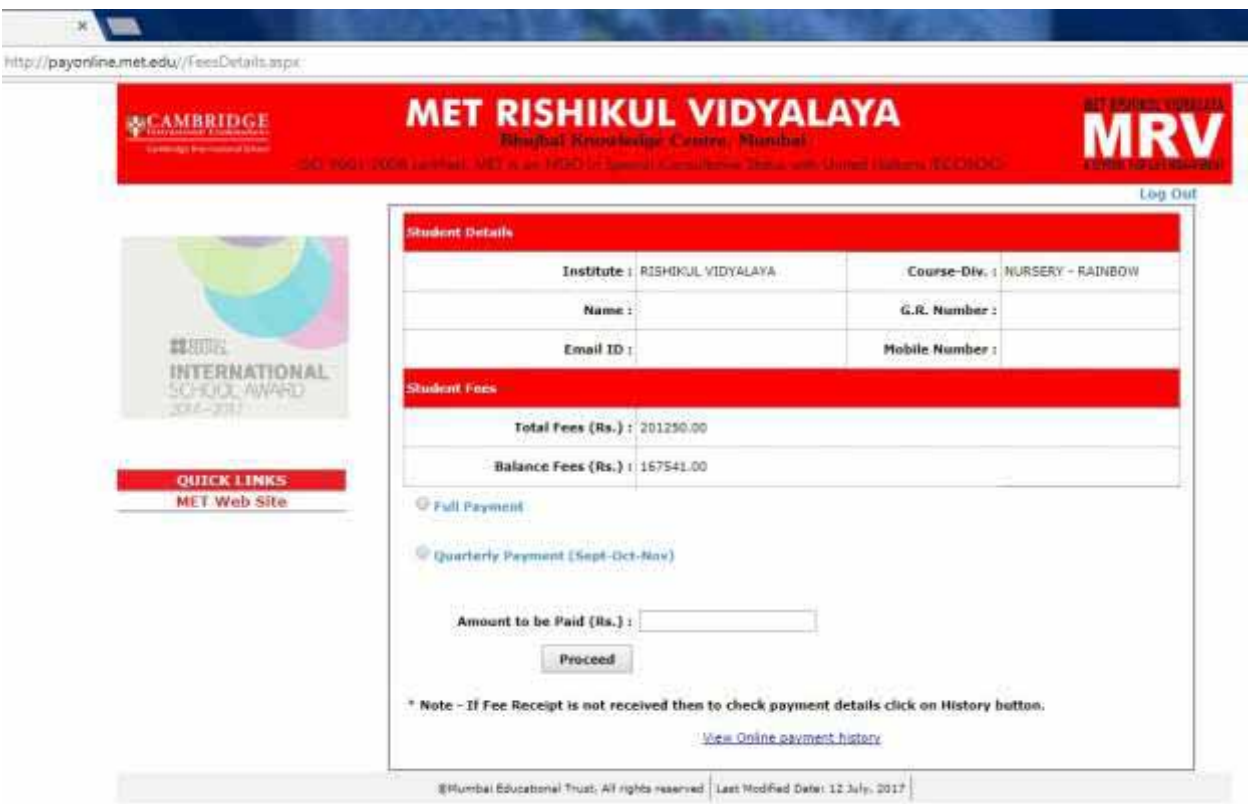

**Once you are logged in, this will be the screen on which you can see the details of the student and fees details. For payment click on Full payment (Full Payment is total balance payment) or Quarterly Payment option (According to the option selected the amount will be reflected in the "Amount to be**  paid (Rs.)" text box) → Click on 'Proceed' button for next step of payment.

**Note: To view payment history click on "View Online payment history" link. You can also download or print e-receipt of previous fee payment transactions.** 

#### STEP<sub>3</sub>

![](_page_2_Picture_31.jpeg)

**This screen will show the student, payment for, fee amount and total transaction amount to be paid**  → Click on "I have read and agree... " option → Click on "Pay Online" button.

**After clicking on "Pay Online" button you will be redirected to the payment gateway.** 

**Note: To view payment terms and conditions click on "Terms and Conditions" link and to view MET privacy policy click on "Privacy Policy" link in "I have read and agree…" option.** 

![](_page_3_Picture_22.jpeg)

Choose the payment method from Credit Card / Debit Card / Net Banking (Fill the required details)  $\rightarrow$ **Click on "Pay Now" button.** 

**On successful payment, you will be redirected to payonline.met.edu.** 

## STEP 5

![](_page_4_Picture_1.jpeg)

**To get the payment receipt click on "Print e-Receipt".** 

**If you want to logout click "Logout" option.** 

## STEP 6

![](_page_5_Picture_1.jpeg)

**To print the payment receipt click on "Print e-Receipt" or to download receipt in PDF click on "Save as PDF".**